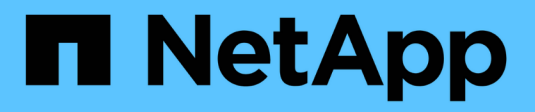

# **Management von ONTAP-Tools**

ONTAP tools for VMware vSphere 10.1

NetApp June 21, 2024

This PDF was generated from https://docs.netapp.com/de-de/ontap-tools-vmware-vsphere-10/manage/mount-datastores-on-host.html on June 21, 2024. Always check docs.netapp.com for the latest.

# **Inhalt**

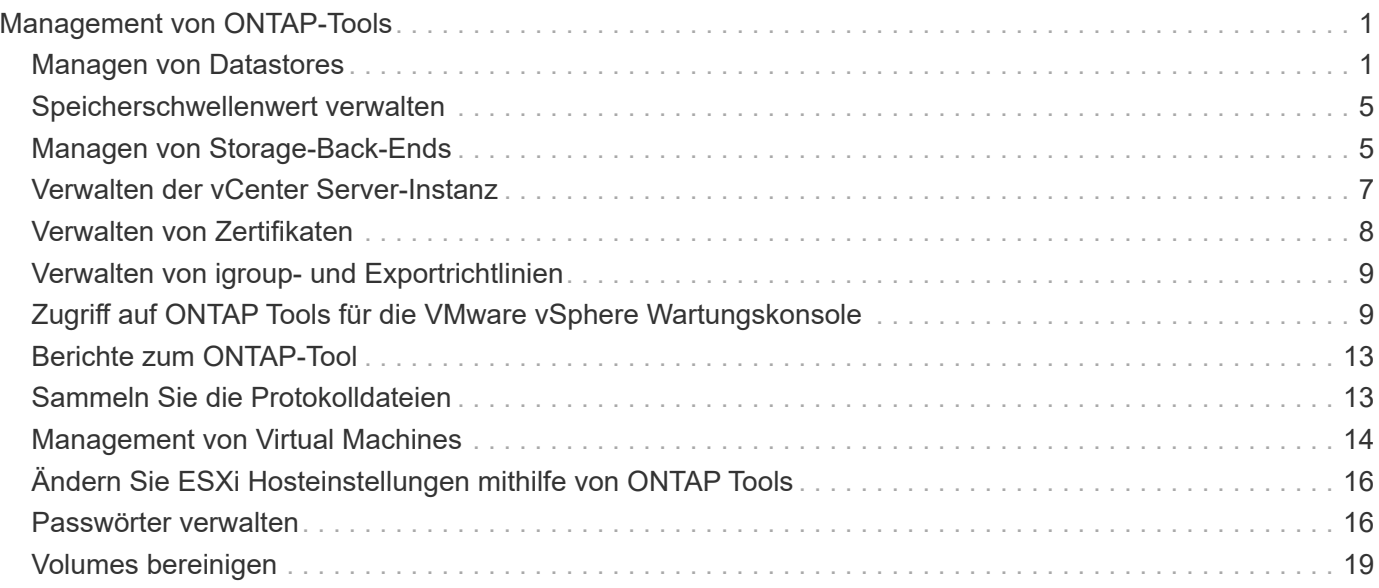

# <span id="page-2-0"></span>**Management von ONTAP-Tools**

# <span id="page-2-1"></span>**Managen von Datastores**

# **Mounten von NFS- und VMFS-Datastores**

Durch das Mounten eines Datenspeichers können zusätzliche Hosts (NFS/VMFS) auf den Speicher zugreifen. Nachdem Sie die Hosts der VMware Umgebung hinzugefügt haben, können Sie den Datastore auf den zusätzlichen Hosts einbinden.

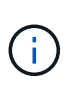

Einige der Rechtsklick-Aktionen sind abhängig von den vSphere-Client-Versionen und dem ausgewählten Datastore-Typ deaktiviert oder nicht verfügbar. Wenn Sie vSphere Client 8.0 oder höher verwenden, sind einige der Optionen mit der rechten Maustaste ausgeblendet. Von vSphere 7.0U3 bis vSphere 8.0, obwohl die Optionen angezeigt werden, wird die Aktion deaktiviert.

#### **Schritte**

- 1. Klicken Sie auf der vSphere Client-Startseite auf **Hosts und Cluster**.
- 2. Wählen Sie im Navigationsbereich das Rechenzentrum aus, das den Host enthält.
- 3. Wiederholen Sie Schritt 2 für weitere Hosts.
- 4. Um NFS/VMFS-Datastores auf dem Host oder Host-Cluster zu mounten, klicken Sie mit der rechten Maustaste darauf, und wählen Sie dann **NetApp ONTAP Tools** > **Mount Datastores** aus.
- 5. Wählen Sie die Datenspeicher aus, die Sie mounten möchten, und klicken Sie dann auf **Mount**.

Sie können den Fortschritt im Fenster Letzte Aufgabe verfolgen.

## **Montieren Sie den VVols-Datastore**

Sie können einen VMware Virtual Volumes (VVols)-Datastore auf einen oder mehrere zusätzliche Hosts mounten, um zusätzlichen Hosts den Storage-Zugriff zu ermöglichen. Sie können das Mounten von VVols-Datastores nur über die APIs aufheben.

#### **Schritte**

- 1. Klicken Sie auf der vSphere Client-Startseite auf **Hosts und Cluster**.
- 2. Wählen Sie im Navigationsbereich das Rechenzentrum aus, das den Datastore enthält.
- 3. Klicken Sie mit der rechten Maustaste auf den Datastore und wählen Sie **NetApp ONTAP Tools** > **Datastore mounten**.
- 4. Wählen Sie im Dialogfeld **Datastores auf Hosts mounten** die Hosts aus, auf denen Sie den Datastore mounten möchten, und klicken Sie dann auf **Mount**.

Sie können den Fortschritt im Fenster Letzte Aufgabe verfolgen.

## **Redimensionierung von NFS- und VMFS-Datenspeichern**

Durch die Größenänderung eines Datenspeichers können Sie den Speicher für die

Dateien Ihrer virtuellen Maschine erhöhen. Sie können die Größe eines Datastores ändern, wenn sich Ihre Infrastrukturanforderungen ändern.

#### **Über diese Aufgabe**

Sie können nur die Größe von NFS- und VMFS-Datastores erhöhen. Ein FlexVol Volume, das Teil eines NFSund VMFS-Datastores ist, kann nicht unter die vorhandene Größe verkleinert, aber um maximal 120 % vergrößert werden.

#### **Schritte**

- 1. Klicken Sie auf der vSphere Client-Startseite auf **Hosts und Cluster**.
- 2. Wählen Sie im Navigationsbereich das Rechenzentrum aus, das den Datastore enthält.
- 3. Klicken Sie mit der rechten Maustaste auf den Datastore des NFS- oder VMFS-Datastore, und wählen Sie **NetApp ONTAP Tools** > **Datastore skalieren** aus.
- 4. Geben Sie im Dialogfeld Größe ändern eine neue Größe für den Datastore an, und klicken Sie dann auf **OK**.

## <span id="page-3-0"></span>**Erweitern Sie VVols Datastores**

Wenn Sie in der vCenter-Objektansicht mit der rechten Maustaste auf das Datastore-Objekt klicken, werden im Abschnitt "Plug-in" ONTAP-Tools für von VMware vSphere unterstützte Aktionen angezeigt. Bestimmte Aktionen werden abhängig vom Typ des Datenspeichers und den aktuellen Benutzerberechtigungen aktiviert.

#### **Schritte**

- 1. Klicken Sie auf der vSphere Client-Startseite auf **Hosts und Cluster**.
- 2. Wählen Sie im Navigationsbereich das Rechenzentrum aus, das den Datastore enthält.
- 3. Klicken Sie mit der rechten Maustaste auf den Datastore und wählen Sie **NetApp ONTAP Tools** > **Speicher zum Datastore hinzufügen**.
- 4. Im Fenster **create oder Select Volumes** können Sie entweder neue Volumes erstellen oder aus den vorhandenen Volumes auswählen. Die Benutzeroberfläche ist selbsterklärend. Befolgen Sie die Anweisungen gemäß Ihrer Wahl.
- 5. Überprüfen Sie im Fenster **Summary** die Auswahl und klicken Sie auf **Expand**. Sie können den Fortschritt im Fenster Letzte Aufgaben verfolgen.

## <span id="page-3-1"></span>**VVols Datastores werden verkleinert**

Mit der Aktion "Datastore löschen" wird der Datastore gelöscht, wenn sich keine VVols auf dem ausgewählten Datastore befinden.

- 1. Klicken Sie auf der vSphere Client-Startseite auf **Hosts und Cluster**.
- 2. Wählen Sie im Navigationsbereich das Rechenzentrum aus, das den Datastore enthält.
- 3. Klicken Sie mit der rechten Maustaste auf den vVol Datastore und wählen Sie **NetApp ONTAP Tools** > **Speicher aus Datastore entfernen**.
- 4. Wählen Sie Volumes aus, die keine VVols haben, und klicken Sie auf **Remove**.

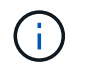

Mit dieser Option können Sie das Volume auswählen, auf dem sich die VVols befinden, wird deaktiviert.

5. Aktivieren Sie im Popup-Fenster **Speicher entfernen** das Kontrollkästchen **Volumes aus ONTAP-Cluster löschen**, um die Volumes aus dem Datastore und aus dem ONTAP-Speicher zu löschen, und klicken Sie auf **Löschen**.

# **Löschen Sie Datastores**

Die Aktion "Storage aus Datastore entfernen" wird von allen ONTAP-Tools für VMware vSphere unterstützt, die VVols-Datastores im vCenter Server erkannt oder gemanagt haben. Durch diese Aktion können Volumes aus dem VVols Datastore entfernt werden.

Die Option "Entfernen" ist deaktiviert, wenn sich VVols auf einem bestimmten Volume befinden. Zusätzlich zum Entfernen von Volumes aus dem Datastore können Sie das ausgewählte Volume auf dem ONTAP-Speicher löschen.

Löschen des Datastore Task aus den ONTAP-Tools für VMware vSphere im vCenter-Server führt Folgendes aus:

- Unmountet den vVol Container.
- Bereinigt igroup. Wenn Initiatorgruppe nicht verwendet wird, entfernt iqn von der Initiatorgruppe.
- Löscht den Vvol-Container.
- Belässt die Flex-Volumes auf dem Storage Array.

Gehen Sie wie folgt vor, um NFS-, VMFS- oder vVOL-Datastore aus ONTAP-Tools aus vCenter Server zu löschen:

#### **Schritte**

- 1. Melden Sie sich mit beim vSphere-Client an https://vcenterip/ui
- 2. Klicken Sie mit der rechten Maustaste auf ein Hostsystem oder einen Hostcluster oder einen Datastore, und wählen Sie dann **NetApp ONTAP Tools** > **Datastore löschen** aus.

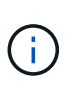

Sie können die Datastores nicht löschen, wenn es virtuelle Maschinen gibt, die diesen Datastore verwenden. Sie müssen die virtuellen Maschinen in einen anderen Datenspeicher verschieben, bevor Sie den Datastore löschen.

- a. Im Falle eines NFS- oder VMFS-Datenspeichers wird ein Dialogfeld mit der Liste der VMs angezeigt, die den Datenspeicher verwenden.
- b. Im Fall eines VVols Datastore wird der Datastore durch die Aktion "Datastore löschen" nur gelöscht, wenn keine VVols damit verbunden sind. Das Dialogfeld Datastore löschen bietet eine Option zum Löschen von Volumes aus dem ONTAP-Cluster.
- 3. Um die Backing Volumes auf dem ONTAP-Speicher zu löschen, wählen Sie **Delete Volumes on ONTAP Cluster** aus.

# **ONTAP-Speicheransichten für Datastores**

Die Ansicht "ONTAP Storage" unter "Configure" der ONTAP-Tools für VMware vSphere liefert Daten zu den Datastores und ihrem Volume. Diese Ansicht bietet die StorageAnsicht des Datastore.

#### **ONTAP-Speicheransichten für NFS-Datastores**

#### **Schritte**

- 1. Navigieren Sie vom vSphere Client zum NFS-Datastore.
- 2. Klicken Sie im rechten Fensterbereich auf die Registerkarte **Configure**.
- 3. Wählen Sie **NetApp ONTAP-Tools** > **ONTAP-Speicher**. Die **Speicherdetails** und **NFS Details** werden im rechten Fensterbereich angezeigt.
	- Die Seite mit den Storage-Details enthält Informationen zu Storage-Back-Ends, Aggregaten und Volumes.
	- Die Seite mit den NFS-Details enthält Daten zum NFS-Datastore.

#### **ONTAP-Speicheransichten für VMFS-Datastores**

#### **Schritte**

- 1. Navigieren Sie vom vSphere Client zum VMFS-Datastore.
- 2. Klicken Sie im rechten Fensterbereich auf die Registerkarte **Configure**.
- 3. Wählen Sie **NetApp ONTAP-Tools** > **ONTAP-Speicher**. Die **Speicherdetails** und **LUN Details** werden im rechten Fensterbereich angezeigt.
	- Die Seite mit den Storage-Details enthält Informationen zu Storage-Back-Ends, Aggregaten und Volumes.
	- Die Seite mit den LUN-Details enthält Daten zur LUN.

#### **ONTAP Storage-Ansichten für VVols Datastores**

#### **Schritte**

- 1. Navigieren Sie vom vSphere Client zum VVols Datastore.
- 2. Klicken Sie im rechten Fensterbereich auf die Registerkarte **Configure**.
- 3. Wählen Sie **NetApp ONTAP-Tools** > **ONTAP-Speicher**.
- 4. In der Ansicht ONTAP Storage werden alle Volumes aufgelistet. Sie können Speicher im ONTAP-Speicherbereich erweitern oder entfernen.

Befolgen Sie die Anweisungen unter ["Erweitern Sie VVols Datastores"](#page-3-0) Abschnitt zum Hinzufügen von VVols Datastore und ["VVols Datastores werden verkleinert"](#page-3-1) Abschnitt, um den Datastore zu löschen.

# **Storage-Ansicht der virtuellen Maschine**

In der Ansicht Storage wird die Liste der VVols angezeigt, die von der virtuellen Maschine erstellt werden.

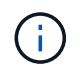

Diese Ansicht gilt für die VM, auf der mindestens ein ONTAP-Tool für durch VMware vSphere gemanagte VVols-Datastore-bezogene Festplatte gemountet ist.

#### **Schritte**

1. Navigieren Sie vom vSphere Client zur virtuellen Maschine.

- 2. Klicken Sie im rechten Fensterbereich auf die Registerkarte **Monitor**.
- 3. Wählen Sie **NetApp ONTAP Tools** > **Speicher**. Die **Speicher**-Details werden im rechten Fensterbereich angezeigt. Sie können die Liste der VVols anzeigen, die auf der VM vorhanden sind.

Sie können die Option "Spalten verwalten" verwenden, um verschiedene Spalten ein- oder auszublenden.

# <span id="page-6-0"></span>**Speicherschwellenwert verwalten**

Sie können den Schwellenwert für den Empfang von Benachrichtigungen in vCenter Server festlegen, wenn das Volume und die Gesamtkapazität des Aggregats bestimmte Ebenen erreichen.

#### **Schritte**

- 1. Melden Sie sich mit beim vSphere-Client an https://vcenterip/ui
- 2. Klicken Sie auf der Shortcuts-Seite unter dem Plug-ins-Bereich auf **NetApp ONTAP Tools**.
- 3. Navigieren Sie im linken Bereich der ONTAP-Tools zu **Einstellungen** > **Schwellenwerteinstellungen** > **Bearbeiten**
- 4. Geben Sie im Fenster **Schwellenwert bearbeiten** die gewünschten Werte in die Felder **nahezu voll** und **voll** ein und klicken Sie auf Speichern. Sie können die Zahlen auf die empfohlenen Werte zurücksetzen: 80 für fast voll und 90 für voll.

# <span id="page-6-1"></span>**Managen von Storage-Back-Ends**

Storage-Back-Ends sind Systeme, die die ESXi Hosts zum Speichern von Daten verwenden.

# **Storage erkennen**

Sie können die Erkennung eines Storage-Backends nach Bedarf ausführen, ohne auf die geplante Erkennung warten zu müssen, um die Speicherdetails zu aktualisieren.

Führen Sie die folgenden Schritte aus, um die Speicher-Back-Ends zu ermitteln.

#### **Schritte**

- 1. Melden Sie sich mit beim vSphere-Client an https://vcenterip/ui
- 2. Klicken Sie auf der Shortcuts-Seite unter dem Plug-ins-Bereich auf **NetApp ONTAP Tools**.
- 3. Navigieren Sie im linken Bereich der ONTAP-Tools zu **Speicher-Backends** und wählen Sie ein Speicher-Backend aus.
- 4. Klicken Sie auf das vertikale Ellipsenmenü und wählen Sie **Speicher entdecken**

Sie können den Fortschritt im Fenster Letzte Aufgaben verfolgen.

# **Storage-Back-End ändern**

Befolgen Sie die Schritte in diesem Abschnitt, um das vorhandene Speicher-Back-End zu ändern.

1. Melden Sie sich mit beim vSphere-Client an https://vcenterip/ui

- 2. Klicken Sie auf der Shortcuts-Seite unter dem Plug-ins-Bereich auf **NetApp ONTAP Tools**.
- 3. Navigieren Sie im linken Bereich der ONTAP-Tools zu **Speicher-Backends** und wählen Sie ein Speicher-Backend aus.
- 4. Klicken Sie auf das vertikale Ellipsenmenü und wählen Sie **Ändern**, um die Zugangsdaten oder den Portnamen zu ändern. Sie können den Fortschritt im Fenster Letzte Aufgaben verfolgen.

Sie können den Änderungsvorgang für globale ONTAP-Cluster mithilfe des ONTAP Tools Managers mit den folgenden Schritten durchführen

- 1. Starten Sie den ONTAP Tools Manager über einen Webbrowser: https://loadBalanceIP:8443/virtualization/ui/
- 2. Melden Sie sich mit den ONTAP Tools für VMware vSphere Administrator-Anmeldeinformationen an, die Sie während der Implementierung angegeben haben.
- 3. Wählen Sie in der Seitenleiste Speicher-Back-Ends aus.
- 4. Wählen Sie das zu ändernde Speicher-Back-End aus
- 5. Klicken Sie auf das vertikale Ellipsenmenü und wählen Sie **Ändern**.
- 6. Sie können die Anmeldeinformationen oder den Port ändern. Geben Sie den **Username** und das **Passwort** ein, um das Speicher-Backend zu ändern.

# **Entfernen Sie das Storage-Back-End**

Sie müssen alle mit dem Speicher-Back-End verbundenen Datenspeicher löschen, bevor Sie das Speicher-Back-End entfernen. Gehen Sie wie folgt vor, um das Speicher-Back-End zu entfernen.

- 1. Melden Sie sich mit beim vSphere-Client an https://vcenterip/ui
- 2. Klicken Sie auf der Shortcuts-Seite unter dem Plug-ins-Bereich auf **NetApp ONTAP Tools**.
- 3. Navigieren Sie im linken Bereich der ONTAP-Tools zu **Speicher-Backends** und wählen Sie ein Speicher-Backend aus.
- 4. Klicken Sie auf das vertikale Ellipsenmenü und wählen Sie **Entfernen**. Stellen Sie sicher, dass das Speicher-Back-End keine Datastores enthält. Sie können den Fortschritt im Fenster Letzte Aufgaben verfolgen.

Sie können den Vorgang zum Entfernen globaler ONTAP-Cluster mit dem ONTAP-Tools-Manager ausführen.

- 1. Starten Sie den ONTAP Tools Manager über einen Webbrowser: https://loadBalanceIP:8443/virtualization/ui/
- 2. Melden Sie sich mit den ONTAP Tools für VMware vSphere Administrator-Anmeldeinformationen an, die Sie während der Implementierung angegeben haben.
- 3. Wählen Sie in der Seitenleiste **Speicher-Backends** aus.
- 4. Wählen Sie das Storage-Backend aus, das Sie entfernen möchten
- 5. Klicken Sie auf das vertikale Ellipsenmenü und wählen Sie **Entfernen**.

# **Drilldown-Ansicht des Storage-Back-End**

Auf der Storage-Back-End-Seite werden alle Storage-Back-Ends aufgeführt. Sie können Vorgänge für die Speicher-Back-Ends, die Sie hinzugefügt haben, und nicht für die einzelnen untergeordneten Elemente des Clusters ausführen.

Wenn Sie entweder auf das übergeordnete Cluster oder auf das untergeordnete Cluster unter dem Speicher-Back-End klicken, wird die Gesamtzusammenfassung der Komponente angezeigt. Wenn Sie auf das übergeordnete Cluster klicken, haben Sie die Dropdown-Liste Aktionen, aus der Sie die Vorgänge Speicher erkennen, ändern und entfernen können. Diese Option fehlt, wenn Sie auf die untergeordnete SVM klicken.

Die Übersichtsseite enthält folgende Details:

- Status des Storage-Backends
- Kapazitätsinformationen
- Grundlegende Informationen zur VM
- Netzwerkinformationen wie IP-Adresse und Port des Netzwerks. Für die untergeordnete SVM werden die Informationen mit dem übergeordneten Speicher-Back-End identisch sein.
- Berechtigungen sind für das Speicher-Back-End zulässig und eingeschränkt. Für die untergeordnete SVM werden die Informationen mit dem übergeordneten Speicher-Back-End identisch sein. Berechtigungen werden nur auf den Cluster-basierten Speicher-Back-Ends angezeigt. Wenn Sie SVM als Speicher-Backend hinzufügen, werden die Informationen zu Berechtigungen nicht angezeigt.

Auf der Registerkarte Schnittstelle finden Sie detaillierte Informationen zur Schnittstelle.

Auf der Registerkarte Lokale Tiers finden Sie detaillierte Informationen zur Aggregationsliste.

# <span id="page-8-0"></span>**Verwalten der vCenter Server-Instanz**

VCenter Server sind zentrale Management-Plattformen, mit denen Sie Hosts, Virtual Machines und Storage-Back-Ends steuern können.

# **Verknüpfen oder trennen Sie das Storage-Back-End mit der vCenter Server-Instanz**

Auf der Listingseite des vCenter-Servers wird die zugehörige Anzahl von Speicher-Back-Ends angezeigt. Jede vCenter Server-Instanz hat die Möglichkeit, ein Speicher-Back-End zuzuordnen oder zu deaktivieren Diese Aufgabe hilft Ihnen, eine Zuordnung zwischen dem Storage-Backend und der eingebetgenen vCenter Server-Instanz global zu erstellen.

#### **Schritte**

- 1. Starten Sie den ONTAP Tools Manager über einen Webbrowser: https://loadBalanceIP:8443/virtualization/ui/
- 2. Melden Sie sich mit den ONTAP Tools für VMware vSphere Administrator-Anmeldeinformationen an, die Sie während der Implementierung angegeben haben.
- 3. Wählen Sie in der Seitenleiste vCenter Server Instanzen aus.
- 4. Klicken Sie auf die vertikalen Ellipsen gegenüber dem vCenter Server, den Sie mit Speicher-Back-Ends verknüpfen oder trennen möchten.
- 5. Wählen Sie **Speicher-Backend verknüpfen oder trennen**, je nachdem, welche Aktion Sie durchführen möchten.

# **VCenter Server-Instanz ändern**

Führen Sie die folgenden Schritte aus, um die vCenter Server-Instanzen zu ändern.

- 1. Starten Sie den ONTAP Tools Manager über einen Webbrowser: https://loadBalanceIP:8443/virtualization/ui/
- 2. Melden Sie sich mit den ONTAP Tools für VMware vSphere Administrator-Anmeldeinformationen an, die Sie während der Implementierung angegeben haben.
- 3. Wählen Sie in der Seitenleiste vCenter Server Instanzen aus
- 4. Klicken Sie auf die vertikalen Ellipsen gegenüber dem vCenter Server, den Sie ändern möchten, und wählen Sie **Ändern**.
- 5. Ändern Sie die Details der vCenter Server-Instanz, und wählen Sie **Ändern** aus.

# **Entfernen Sie die vCenter Server-Instanz**

Sie müssen alle Speicher-Back-Ends entfernen, die mit dem vCenter Server verbunden sind, bevor Sie ihn entfernen.

- 1. Starten Sie den ONTAP Tools Manager über einen Webbrowser: https://loadBalanceIP:8443/virtualization/ui/
- 2. Melden Sie sich mit den ONTAP Tools für VMware vSphere Administrator-Anmeldeinformationen an, die Sie während der Implementierung angegeben haben.
- 3. Wählen Sie in der Seitenleiste vCenter Server Instanzen aus
- 4. Klicken Sie auf die vertikalen Ellipsen gegenüber dem vCenter Server, den Sie entfernen möchten, und wählen Sie **Entfernen** aus.

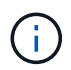

Sobald Sie die vCenter Server-Instanzen entfernt haben, wird sie nicht mehr von der Anwendung verwaltet.

# <span id="page-9-0"></span>**Verwalten von Zertifikaten**

Eine einzelne Instanz der ONTAP Tools für VMware vSphere kann mehrere vCenter Server-Instanzen managen. ONTAP Tools für VMware vSphere werden mit einem selbstsignierten Zertifikat für VASA Provider implementiert. Dadurch kann nur eine vCenter Server-Instanz für VVols-Datastores gemanagt werden. Wenn Sie mehrere vCenter Server-Instanzen managen und die VVols-Funktion auf mehreren vCenter Server-Instanzen aktivieren möchten, müssen Sie das selbstsignierte Zertifikat über die Benutzeroberfläche von ONTAP Tools Manager in ein benutzerdefiniertes CA-Zertifikat ändern. Sie können die gleiche Oberfläche verwenden, um alle Zertifikate zu erneuern oder zu aktualisieren.

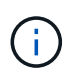

Eine andere Load Balancer-IP-Adresse, die verschiedenen Domänen zugeordnet ist, wird nicht unterstützt, wenn Sie ein selbstsigniertes Upgrade auf eine benutzerdefinierte CA durchführen.

- 1. Starten Sie den ONTAP Tools Manager über einen Webbrowser: https://loadBalanceIP:8443/virtualization/ui/
- 2. Melden Sie sich mit den ONTAP Tools für VMware vSphere Administrator-Anmeldeinformationen an, die Sie während der Implementierung angegeben haben.

3. Wählen Sie **Certificates** > **VASA Provider** > **Renew**, um die Zertifikate zu erneuern.

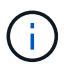

Das System ist offline, bis das Zertifikat erneuert wird.

- 4. Um das selbstsignierte Zertifikat auf ein benutzerdefiniertes CA-Zertifikat zu aktualisieren, wählen Sie **Certificates** > **VASA Provider** > **Upgrade auf CA**.
	- a. Laden Sie im Popup-Fenster **Upgrade Certificate to Custom CA** das Serverzertifikat, den privaten Schlüssel des Serverzertifikats, das Stammzertifizierungszertifikat und die Zwischenzertifikatdateien hoch. Der QuickInfo enthält eine Beschreibung der Zertifikate.
	- b. Geben Sie den Domänennamen ein, für den Sie dieses Zertifikat erstellt haben.
	- c. Klicken Sie Auf **Upgrade**

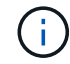

Das System ist offline, bis das Upgrade abgeschlossen ist.

# <span id="page-10-0"></span>**Verwalten von igroup- und Exportrichtlinien**

In ONTAP werden Exportrichtlinien verwendet, um Hosts einen Datenzugriff auf Volume-Pfaden zu ermöglichen und Initiatorgruppen werden verwendet, um ESXi Hosts den Datenzugriff auf dem Datenpfad mit der logischen Einheitennummer (LUN) zu ermöglichen.

Wenn Datastores für virtuelle Volumes erstellt oder auf Hosts in vCenter Server gemountet werden, müssen die Hosts abhängig vom Protokolltyp des Datastore Zugriff auf Volumes (NFS) oder LUNs (iSCSI) erhalten.

Die Exportpolitik ist dynamisch und die neue Exportpolitik wird im Format Dreizack-UUID erstellt. Gehen Sie auf Ihrem ONTAP System Manager zu **Speicher** > **Speicher-VMs** > **[Name der Speicher-VM]** > **Einstellungen** > **Exportrichtlinien**, um die Exportrichtlinie anzuzeigen.

Die Initiatorgruppen und Exportrichtlinien in den ONTAP Tools für VMware vSphere werden effizient gemanagt und bieten folgende Vorteile:

- Unterstützt migrierte Exportrichtlinien und Initiatorgruppen.
- Die ein- und Ausgabevorgänge von Virtual Machines werden nicht unterbrochen.
- Unterstützt das Mounten auf zusätzlichen Hosts ohne manuelles Eingreifen.
- Minimiert den Bedarf zum Managen der Anzahl von Initiatorgruppen und Exportrichtlinien.
- Ein Garbage Collector löscht automatisch alle nicht verwendeten verwalteten Initiatorgruppen und Exportrichtlinien in regelmäßigen Abständen.
- Wenn der Datastore auf Host-Cluster-Ebene bereitgestellt wird, wird die Initiatorgruppe mit allen Host-Initiatoren unter dem Host-Cluster erstellt, die der Initiatorgruppe hinzugefügt werden.

# <span id="page-10-1"></span>**Zugriff auf ONTAP Tools für die VMware vSphere Wartungskonsole**

## **Überblick über die ONTAP Tools für die VMware vSphere Wartungskonsole**

Sie können Ihre Applikations-, System- und Netzwerkkonfigurationen mithilfe der

Wartungskonsole der ONTAP Tools managen. Sie können Ihr Administratorkennwort und Ihr Wartungskennwort ändern. Außerdem können Sie Supportpakete generieren, verschiedene Protokollebenen festlegen, TLS-Konfigurationen anzeigen und verwalten und die Remote-Diagnose starten.

Sie sollten VMware Tools nach der Bereitstellung von ONTAP Tools für VMware vSphere installieren lassen, um auf die Wartungskonsole zuzugreifen. Sie sollten verwenden maint Als Benutzername und Passwort, das Sie bei der Bereitstellung für die Anmeldung an der Wartungskonsole der ONTAP-Tools konfiguriert haben. Sie sollten **nano** zum Bearbeiten der Dateien in der Wartungs- oder Root-Login-Konsole verwenden.

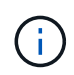

Sie sollten ein Kennwort für das festlegen diag Benutzer, während die Ferndiagnose aktiviert wird.

Sie sollten die Registerkarte **Zusammenfassung** Ihrer bereitgestellten ONTAP-Tools für VMware vSphere

verwenden, um auf die Wartungskonsole zuzugreifen. Wenn Sie auf klicken **Dreigligten Kartungskonsole wird** gestartet.

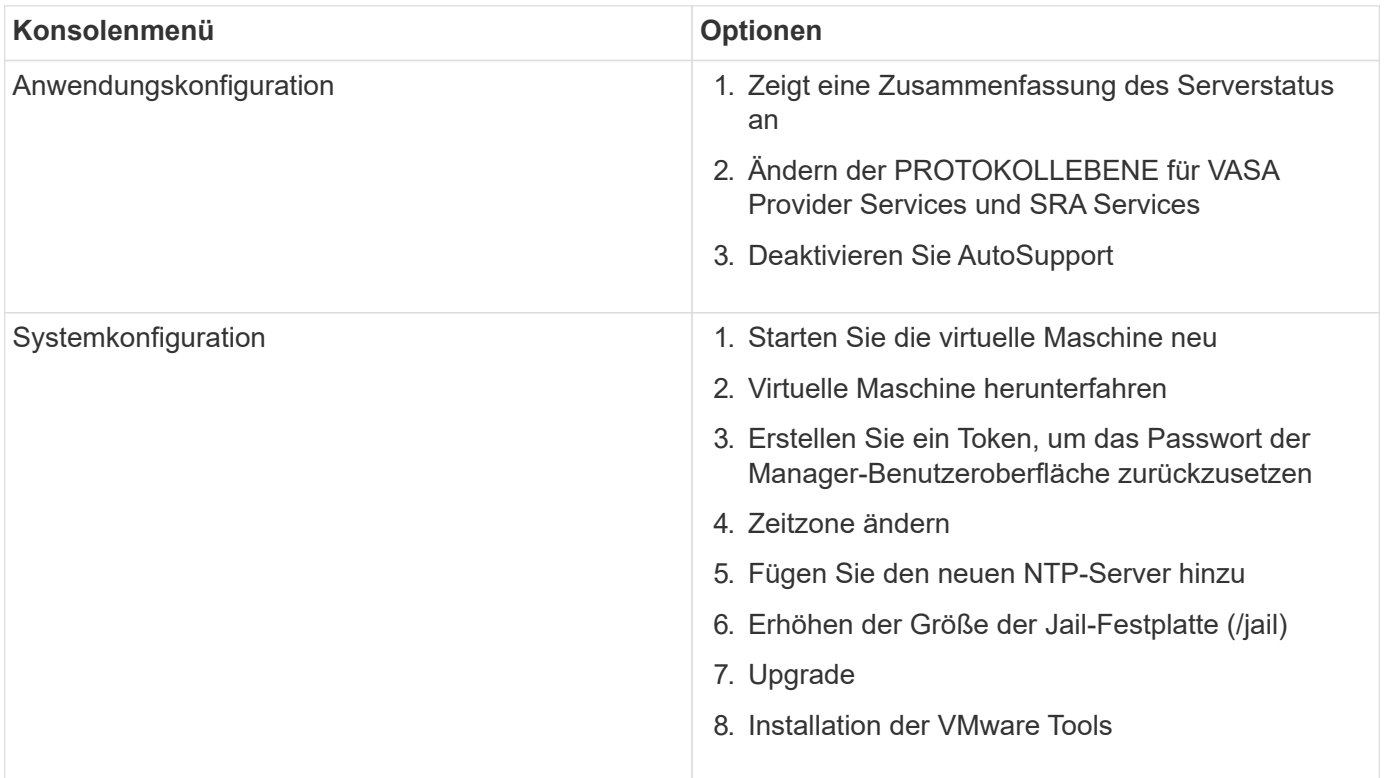

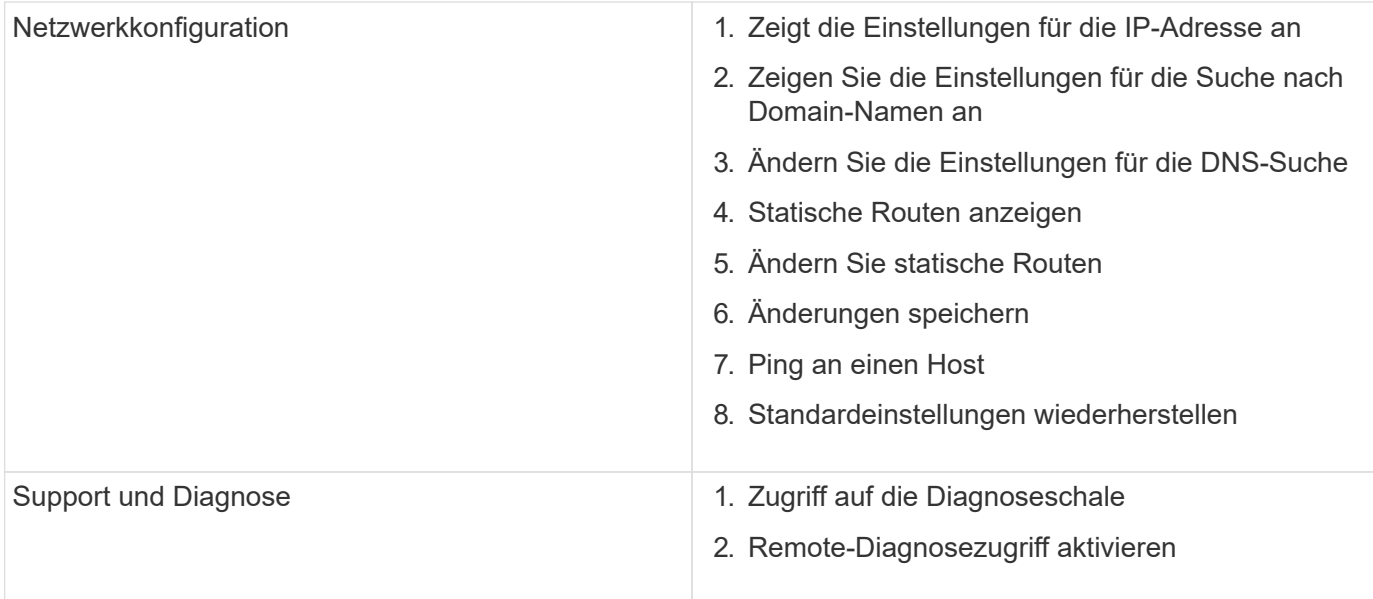

# **Konfigurieren Sie den Zugriff auf die Remote-Diagnose**

Sie können ONTAP Tools für VMware vSphere konfigurieren, um den SSH-Zugriff für den Diagnosebenutzer zu aktivieren.

#### **Was Sie brauchen**

Die VASA Provider-Erweiterung sollte für Ihre vCenter Server-Instanz aktiviert sein.

#### **Über diese Aufgabe**

Die Verwendung von SSH für den Zugriff auf das Diagnose-Benutzerkonto weist folgende Einschränkungen auf:

- Sie haben nur ein Anmeldekonto pro Aktivierung von SSH.
- SSH-Zugriff auf das Diagnose-Benutzerkonto ist deaktiviert, wenn eines der folgenden Ereignisse eintritt:
	- Die Zeit läuft ab.

Die Anmeldesitzung bleibt nur bis Mitternacht des nächsten Tages gültig.

◦ Sie melden sich erneut als Diagnose-Benutzer mit SSH an.

- 1. Öffnen Sie vom vCenter Server aus eine Konsole zu VASA Provider.
- 2. Melden Sie sich als Wartungbenutzer an.
- 3. Eingabe 4 Wählen Sie Support und Diagnose aus.
- 4. Eingabe 3 So wählen Sie den Zugriff auf Remote-Diagnose aktivieren aus.
- 5. Eingabe y Im Dialogfeld "Bestätigung" können Sie den Remote-Diagnosezugriff aktivieren.
- 6. Geben Sie ein Kennwort für den Remote-Diagnosezugriff ein.

# **Starten Sie SSH auf anderen Nodes**

Sie müssen SSH auf anderen Nodes vor dem Upgrade starten.

#### **Was Sie brauchen**

Die VASA Provider-Erweiterung sollte für Ihre vCenter Server-Instanz aktiviert sein.

#### **Über diese Aufgabe**

Führen Sie dieses Verfahren für jeden der Nodes vor dem Upgrade durch.

#### **Schritte**

- 1. Öffnen Sie vom vCenter Server aus eine Konsole zu VASA Provider.
- 2. Melden Sie sich als Wartungbenutzer an.
- 3. Eingabe 4 Wählen Sie Support und Diagnose aus.
- 4. Eingabe 1 Wählen Sie Access Diagnostic Shell aus.
- 5. Eingabe  $\overline{y}$  Fortfahren.
- 6. Führen Sie den Befehl *sudo systemctl restart ssh* aus.

# **Aktualisieren Sie die vCenter Server- und ONTAP-Anmeldeinformationen**

Sie können die vCenter Server-Instanz und die ONTAP-Anmeldeinformationen über die Wartungskonsole aktualisieren.

#### **Was Sie brauchen**

Sie müssen über Anmeldedaten für Wartungsbenutzer verfügen.

#### **Über diese Aufgabe**

Wenn Sie nach der Bereitstellung die Anmeldeinformationen für vCenter Server, ONTAP oder Daten-LIF geändert haben, müssen Sie die Anmeldeinformationen mit diesem Verfahren aktualisieren.

#### **Schritte**

- 1. Öffnen Sie vom vCenter Server aus eine Konsole zu VASA Provider.
- 2. Melden Sie sich als Wartungbenutzer an.
- 3. Eingabe 4 Wählen Sie Support und Diagnose aus.
- 4. Eingabe 1 Wählen Sie Access Diagnostic Shell aus.
- 5. Eingabe  $y$  Fortfahren.
- 6. Aktualisieren Sie die Anmeldeinformationen nach Bedarf:
	- a. Führen Sie zum Aktualisieren der ONTAP-Anmeldeinformationen den folgenden Befehl aus:

otv-Update --ontapBenutzername <new username> --ontapPasswort <new password>

b. Führen Sie zum Aktualisieren der vCenter-Anmeldeinformationen den folgenden Befehl aus:

otv-Update --vcenterBenutzername <new username> --vcenterPasswort <new password>

c. Führen Sie zum Aktualisieren der Daten-LIF den Befehl aus:

otv-Update --dataLif <New Datalif IP>

# <span id="page-14-0"></span>**Berichte zum ONTAP-Tool**

ONTAP Tools für das VMware vSphere Plug-in bieten Berichte für Virtual Machines und Datastores. Wenn Sie im Abschnitt "Verknüpfungen" des vCenter-Clients das Symbol "NetApp ONTAP-Tools für VMware vSphere" auswählen, wechselt die Benutzeroberfläche zur Seite "Übersicht". Wählen Sie die Registerkarte Berichte aus, um die virtuelle Maschine und den Bericht Datastores anzuzeigen.

Der Bericht "Virtual Machines" enthält die Liste der erkannten virtuellen Maschinen (mindestens eine Festplatte aus ONTAP-Storage-basierten Datastores) mit Leistungskennzahlen. Wenn Sie den VM-Datensatz erweitern, werden alle Informationen zum festplattenbezogenen Datenspeicher angezeigt.

Der Datastores-Bericht zeigt die Liste erkannter oder anerkannter ONTAP Tools für von VMware vSphere gemanagte Datastores, die über das ONTAP Storage Back-End aller Arten mit Performance-Kennzahlen bereitgestellt werden.

Sie können die Option "Spalten verwalten" verwenden, um verschiedene Spalten ein- oder auszublenden.

# <span id="page-14-1"></span>**Sammeln Sie die Protokolldateien**

Sie können Protokolldateien für ONTAP-Tools für VMware vSphere über die in der Benutzeroberfläche von ONTAP Tools Manager verfügbaren Optionen sammeln. Der technische Support fordert Sie möglicherweise auf, die Protokolldateien zu sammeln, damit Sie Probleme beheben können.

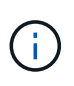

Die Generierung von Protokollen über den ONTAP-Tools-Manager umfasst alle Protokolle für alle vCenter-Serverinstanzen. Das Generieren von Protokollen aus der vCenter Client-Benutzeroberfläche wird für den ausgewählten vCenter Server berücksichtigt.

#### **Schritte**

- 1. Starten Sie den ONTAP Tools Manager über einen Webbrowser: https://loadBalanceIP:8443/virtualization/ui/
- 2. Melden Sie sich mit den ONTAP Tools für VMware vSphere Administrator-Anmeldeinformationen an, die Sie während der Implementierung angegeben haben.
- 3. Wählen Sie in der Seitenleiste **Log Bundles** aus.

Dieser Vorgang kann mehrere Minuten dauern.

- 4. Wählen Sie **Generate**, um die Protokolldateien zu generieren.
- 5. Geben Sie die Bezeichnung für das Log Bundle ein und wählen Sie **Generate**.

Laden Sie die Datei tar.gz herunter, und senden Sie sie an den technischen Support.

Gehen Sie wie folgt vor, um Protokollbündel über die vCenter-Client-Benutzeroberfläche zu generieren:

#### **Schritte**

- 1. Melden Sie sich mit beim vSphere-Client an https://vcenterip/ui
- 2. Gehen Sie auf der vSphere Client-Homepage zu **Support** > **Log Bundle** > **Generate**.
- 3. Geben Sie das Protokollbündel-Label an, und generieren Sie das Protokollbündel. Sie können die Download-Option sehen, wenn die Dateien generiert werden. Das Herunterladen kann einige Zeit in Anspruch nehmen.

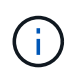

Das erzeugte Log-Bundle ersetzt das Log-Bundle, das innerhalb der letzten 3 Tage oder 72 Stunden erzeugt wurde.

# <span id="page-15-0"></span>**Management von Virtual Machines**

## **Überlegungen zum Migrieren oder Klonen von Virtual Machines**

Beachten Sie einige Überlegungen bei der Migration vorhandener Virtual Machines in Ihrem Datacenter.

#### **Migrieren Sie geschützte Virtual Machines**

Sie können die geschützten virtuellen Maschinen migrieren in:

- Derselbe VVols-Datastore auf einem anderen ESXi-Host
- Unterschiedliche kompatible VVols-Datastores auf demselben ESXi-Host
- Unterschiedliche kompatible VVols-Datastores auf einem anderen ESXi-Host

Wenn die Virtual Machine in ein anderes FlexVol Volume migriert wird, wird auch die entsprechende Metadatendatei mit den Informationen der Virtual Machine aktualisiert. Wenn eine virtuelle Maschine zu einem anderen ESXi-Host, aber demselben Storage migriert wird, wird die zugrunde liegende FlexVol-Volume-Metadatendatei nicht geändert.

#### **Klonen geschützter Virtual Machines**

Sie können geschützte Virtual Machines folgendermaßen klonen:

• Derselbe Container desselben FlexVol Volumes mithilfe der Replizierungsgruppe

Die Metadatendatei dieses FlexVol Volume wird mit den geklonten Virtual Machines aktualisiert.

• Derselbe Container eines anderen FlexVol Volumes unter Verwendung der Replizierungsgruppe

Das FlexVol Volume, auf dem die geklonte Virtual Machine gespeichert wird, wird die Metadatendatei mit den Details der geklonten Virtual Machine aktualisiert.

• Unterschiedlicher Container oder VVols Datastore

Dem FlexVol Volume, auf dem die geklonte Virtual Machine gespeichert wird, werden die Metadatendatei die Details der Virtual Machine aktualisiert.

VMware unterstützt derzeit keine virtuellen Maschinen, die in einer VM-Vorlage geklont wurden.

Der Klon einer geschützten Virtual Machine wird unterstützt.

#### **Snapshots Von Virtual Machines**

Derzeit werden nur Snapshots virtueller Maschinen ohne Speicher unterstützt. Wenn auf einer virtuellen Maschine Snapshot mit Arbeitsspeicher vorhanden ist, wird die virtuelle Maschine nicht als Schutz betrachtet.

Sie können auch nicht geschützte virtuelle Maschinen mit einem Speicher-Snapshot schützen. Für diesen Release sollten Sie den Speicher-Snapshot löschen, bevor Sie den Schutz für die virtuelle Maschine aktivieren.

## **Migrieren Sie Virtual Machines mit NFS- und VMFS-Datastores zu VVols Datastores**

Sie können Virtual Machines von NFS- und VMFS-Datastores auf Virtual Volumes (VVols) Datastores migrieren, um die Vorteile des richtlinienbasierten VM-Managements und anderer VVols Funktionen zu nutzen. VVols Datastores ermöglichen es, steigende Workload-Anforderungen zu erfüllen.

#### **Was Sie brauchen**

Vergewissern Sie sich, dass VASA Provider auf keiner der virtuellen Maschinen ausgeführt wird, die Sie migrieren möchten. Wenn Sie eine Virtual Machine migrieren, auf der VASA Provider ausgeführt wird, zu einem VVols Datastore, können Sie keine Managementvorgänge ausführen. Das gilt auch das Hochfahren der Virtual Machines auf VVols Datastores.

#### **Über diese Aufgabe**

Bei der Migration von einem NFS- und VMFS-Datastore zu einem VVols-Datastore verwendet vCenter Server vStorage APIs for Array Integration (VAAI), wenn Daten aus VMFS-Datastores, nicht jedoch aus einer NFS VMDK-Datei verschoben werden. VAAI-Entlastung verringert normalerweise die Last des Hosts.

#### **Schritte**

- 1. Klicken Sie mit der rechten Maustaste auf die virtuelle Maschine, die Sie migrieren möchten, und klicken Sie dann auf **Migrieren**.
- 2. Wählen Sie **nur Speicher ändern**, und klicken Sie dann auf **Weiter**.
- 3. Wählen Sie ein virtuelles Festplattenformat, eine VM-Speicherrichtlinie und einen vVol-Datastore aus, der den Funktionen des zu migrierenden Datastore entspricht, und klicken Sie dann auf **Weiter**.
- 4. Überprüfen Sie die Einstellungen und klicken Sie dann auf **Fertig stellen**.

# **VASA-Bereinigung**

Verwenden Sie die Schritte in diesem Abschnitt, um die VASA-Bereinigung durchzuführen.

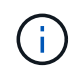

Es wird empfohlen, alle VVols-Datastores zu entfernen, bevor Sie die VASA-Bereinigung durchführen.

- 1. Heben Sie die Registrierung des Plug-ins auf, indem Sie zu https://OTV\_IP:8143/Register.html gehen
- 2. Vergewissern Sie sich, dass das Plug-in nicht mehr auf dem vCenter Server verfügbar ist.
- 3. Fahren Sie die ONTAP-Tools für VMware vSphere VM herunter
- 4. Löschen Sie ONTAP Tools für VMware vSphere VM

# <span id="page-17-0"></span>**Ändern Sie ESXi Hosteinstellungen mithilfe von ONTAP Tools**

Über das Dashboard der ONTAP Tools für VMware vSphere können Sie Ihre ESXi Host-Einstellungen bearbeiten.

# **Was Sie brauchen**

Sie sollten ein ESXi-Hostsystem für Ihre vCenter Server-Instanz konfiguriert haben.

Wenn ein Problem mit den ESXi-Hosteinstellungen auftritt, wird das Problem im Portlet "ESXi-Hostsysteme" des Dashboards angezeigt. Sie können auf das Problem klicken, um den Hostnamen oder die IP-Adresse des ESXi-Hosts anzuzeigen, der das Problem hat.

#### **Schritte**

- 1. Melden Sie sich mit beim vSphere-Client an https://vcenterip/ui
- 2. Klicken Sie auf der Shortcuts-Seite unter dem Plug-ins-Bereich auf **NetApp ONTAP Tools**.
- 3. Gehen Sie in der Übersicht (Dashboard) des ONTAP Tools für VMware vSphere Plug-ins zum Portlet **ESXi Host Compliance**.
- 4. Wählen Sie den Link **Empfohlene Einstellungen anwenden**.
- 5. Wählen Sie im Fenster **empfohlene Hosteinstellungen anwenden** die Hosts aus, die Sie den von NetApp empfohlenen Hosteinstellungen entsprechen möchten, und klicken Sie auf **Weiter**

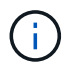

Sie können den ESXi-Host erweitern, um die aktuellen Werte anzuzeigen

- 6. Wählen Sie auf der Einstellungsseite die empfohlenen Werte nach Bedarf aus.
- 7. Überprüfen Sie im Übersichtsfenster die Werte und klicken Sie auf **Fertig stellen** Sie können den Fortschritt im Fenster Letzte Aufgabe verfolgen.

# <span id="page-17-1"></span>**Passwörter verwalten**

# **Ändern Sie das Kennwort des ONTAP Tools Managers**

Sie können das Administratorkennwort mit dem ONTAP Tools Manager ändern.

- 1. Starten Sie den ONTAP Tools Manager über einen Webbrowser: https://loadBalanceIP:8443/virtualization/ui/
- 2. Melden Sie sich mit den ONTAP Tools für VMware vSphere Administrator-Anmeldeinformationen an, die Sie während der Implementierung angegeben haben.
- 3. Klicken Sie auf das **Administrator**-Symbol in der oberen rechten Ecke des Bildschirms und wählen Sie **Passwort ändern**.
- 4. Geben Sie im Popup-Fenster Passwort ändern das alte Passwort und die neuen Passwortdetails ein. Die Einschränkung zum Ändern des Passworts wird auf dem UI-Bildschirm angezeigt.
- 5. Klicken Sie auf **Ändern**, um die Änderungen zu implementieren.

# **Kennwort des ONTAP Tools Managers zurücksetzen**

Falls Sie das Passwort des ONTAP Tools Managers vergessen haben, können Sie die Administratoranmeldedaten mithilfe des Tokens zurücksetzen, das von den ONTAP Tools für die VMware vSphere Wartungskonsole generiert wurde.

#### **Schritte**

- 1. Starten Sie den ONTAP Tools Manager über einen Webbrowser: https://loadBalanceIP:8443/virtualization/ui/
- 2. Wählen Sie auf dem Anmeldebildschirm die Option **Passwort zurücksetzen**.

Zum Zurücksetzen des Manager-Passworts müssen Sie das Reset-Token mithilfe der ONTAP-Tools für die VMware vSphere-Wartungskonsole generieren. .. Öffnen Sie vom vCenter Server aus die Wartungskonsole .. Geben Sie "2" ein, um die Option "Systemkonfiguration" auszuwählen .. Geben Sie "3" ein, um das Token zum Zurücksetzen des Manager-Kennworts zu generieren

- 3. Geben Sie im Popup-Fenster Passwort ändern den Token zum Zurücksetzen des Passworts, den Benutzernamen und die neuen Kennwortdetails ein.
- 4. Klicken Sie auf **Reset**, um die Änderungen zu implementieren. Nach erfolgreichem Zurücksetzen des Passworts können Sie sich mit dem neuen Passwort anmelden.

# **Benutzerkennwort der Anwendung zurücksetzen**

Das Benutzerkennwort der Anwendung wird für die Registrierung des SRA- und VASA-Providers bei vCenter Server verwendet.

#### **Schritte**

- 1. Starten Sie den ONTAP Tools Manager über einen Webbrowser: https://loadBalanceIP:8443/virtualization/ui/
- 2. Melden Sie sich mit den ONTAP Tools für VMware vSphere Administrator-Anmeldeinformationen an, die Sie während der Implementierung angegeben haben.
- 3. Klicken Sie in der Seitenleiste auf **Einstellungen**.
- 4. Wählen Sie im Fenster **Application user credentials** die Option **Passwort zurücksetzen** aus.
- 5. Geben Sie den Benutzernamen, das neue Passwort ein, und bestätigen Sie die Eingabe des neuen **Passworts**
- 6. Klicken Sie auf **Reset**, um die Änderungen zu implementieren.

# **Setzt das Benutzerpasswort der Wartungskonsole zurück**

Während des Neustarts des Gastbetriebssystems wird im Menü grub eine Option zum

Zurücksetzen des Benutzerpassworts der Wartungskonsole angezeigt. Diese Option wird verwendet, um das Benutzerpasswort der Wartungskonsole auf der entsprechenden VM zu aktualisieren. Sobald das Kennwort zum Zurücksetzen abgeschlossen ist, wird die VM neu gestartet, um das neue Kennwort festzulegen. In einem Szenario mit HA-Bereitstellung wird nach dem Neustart der VM automatisch das Passwort auf den anderen beiden VMs aktualisiert.

#### **Schritte**

- 1. Melden Sie sich bei Ihrem vCenter-Server an
- 2. Klicken Sie mit der rechten Maustaste auf die VM und wählen Sie **Power** > **Gast-OS neu starten** Während des Systemneustarts wird der folgende Bildschirm angezeigt:

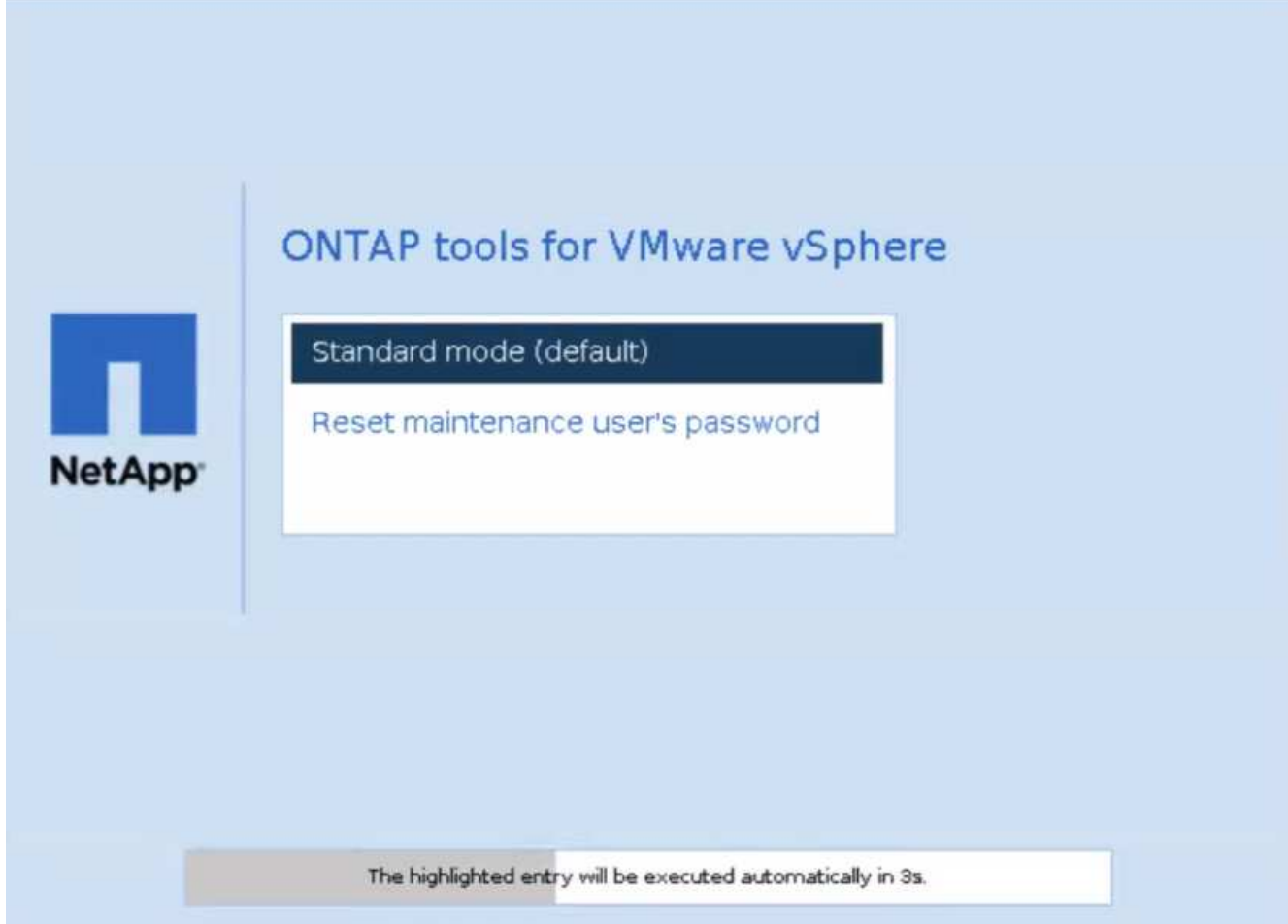

Sie haben 5 Sekunden Zeit, um Ihre Option auszuwählen. Drücken Sie eine beliebige Taste, um den Fortschritt zu stoppen und das Menü grub einzufrieren.

- 3. Wählen Sie die Option **Passwort des Wartungsbenutzers zurücksetzen**. Die Wartungskonsole wird geöffnet.
- 4. Geben Sie in der Konsole die Details zum neuen Passwort ein. Das neue Passwort und die neuen Passwortdetails müssen übereinstimmen, um das Passwort erfolgreich zurückzusetzen. Sie haben drei Chancen, das richtige Passwort einzugeben. Das System wird nach erfolgreicher Eingabe des neuen Passworts neu gestartet.
- 5. Drücken Sie die Eingabetaste, um fortzufahren. Das Passwort wird auf der VM aktualisiert.

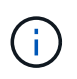

Das gleiche grub-Menü erscheint auch beim Einschalten der VM. Sie sollten jedoch die Option zum Zurücksetzen des Passworts nur mit der Option **Gast-OS neu starten** verwenden.

# <span id="page-20-0"></span>**Volumes bereinigen**

Nachdem Sie ONTAP Tools für die VMware vSphere Implementierung gelöscht haben, sollten Sie die während der Implementierung erstellten FlexVol Volumes bereinigen. Wenn Sie einen dedizierten ONTAP Cluster für Implementierungen verwendet haben, sollten Sie die FlexVols bereinigen, da die Implementierung viele FlexVols erstellt, die ungenutzt bleiben, was die Performance senkt.

Verwenden Sie die folgenden Richtlinien, um die FlexVols nach der Entfernung von ONTAP Tools zur Implementierung von VMware vSphere zu bereinigen.

#### **Schritte**

1. Führen Sie in der VM des primären Node in ONTAP Tools für VMware vSphere den folgenden Befehl aus, um den Bereitstellungstyp zu ermitteln.

*CAT /opt/netapp/meta/ansible\_vars.yaml grep -i Protocol*

Handelt es sich um eine iSCSI-Bereitstellung, müssen auch Initiatorgruppen gelöscht werden.

2. Rufen Sie die Liste der in ONTAP während der Implementierung erstellten FlexVols mit dem folgenden Befehl ab.

*Kubectl Beschreiben Sie dauerhafte Volumina.Name AWK -F'=' '{Print 2}'*

- 3. Löschen Sie VMs von vCenter Server, siehe ["Entfernen Sie VMs oder VM-Vorlagen aus vCenter Server](https://docs.vmware.com/en/VMware-vSphere/7.0/com.vmware.vsphere.vm_admin.doc/GUID-27E53D26-F13F-4F94-8866-9C6CFA40471C.html) [oder aus dem Datastore"](https://docs.vmware.com/en/VMware-vSphere/7.0/com.vmware.vsphere.vm_admin.doc/GUID-27E53D26-F13F-4F94-8866-9C6CFA40471C.html)
- 4. Löschen von Volumes aus dem ONTAP-System-Manager, siehe ["Löschen Sie ein FlexVol Volume"](https://docs.netapp.com/us-en/ontap/volumes/delete-flexvol-task.html). Geben Sie den genauen Namen des FlexVolume im cli-Befehl ein, um das Volume zu löschen.
- 5. Löschen Sie im Fall der iSCSI-Bereitstellung SAN-Initiatorgruppen aus ONTAP, siehe ["Zeigen Sie SAN-](https://docs.netapp.com/us-en/ontap/san-admin/manage-san-initiators-task.html)[Initiatoren und -Initiatorgruppen an und verwalten Sie sie"](https://docs.netapp.com/us-en/ontap/san-admin/manage-san-initiators-task.html).

Bei der HA-Bereitstellung werden vier Initiatorgruppen erstellt und in der nicht-HA-Bereitstellung werden zwei Initiatorgruppen erstellt. Führen Sie den folgenden Befehl aus, um den ersten Initiatorgruppennamen zu finden:

*Kubectl -n dreident get tbc dreident-Backend -o yaml{grep igroupName: '} Print 2'*

Die anderen Initiatorgruppennamen beginnen mit dem Hostnamen der VM.

#### **Copyright-Informationen**

Copyright © 2024 NetApp. Alle Rechte vorbehalten. Gedruckt in den USA. Dieses urheberrechtlich geschützte Dokument darf ohne die vorherige schriftliche Genehmigung des Urheberrechtsinhabers in keiner Form und durch keine Mittel – weder grafische noch elektronische oder mechanische, einschließlich Fotokopieren, Aufnehmen oder Speichern in einem elektronischen Abrufsystem – auch nicht in Teilen, vervielfältigt werden.

Software, die von urheberrechtlich geschütztem NetApp Material abgeleitet wird, unterliegt der folgenden Lizenz und dem folgenden Haftungsausschluss:

DIE VORLIEGENDE SOFTWARE WIRD IN DER VORLIEGENDEN FORM VON NETAPP ZUR VERFÜGUNG GESTELLT, D. H. OHNE JEGLICHE EXPLIZITE ODER IMPLIZITE GEWÄHRLEISTUNG, EINSCHLIESSLICH, JEDOCH NICHT BESCHRÄNKT AUF DIE STILLSCHWEIGENDE GEWÄHRLEISTUNG DER MARKTGÄNGIGKEIT UND EIGNUNG FÜR EINEN BESTIMMTEN ZWECK, DIE HIERMIT AUSGESCHLOSSEN WERDEN. NETAPP ÜBERNIMMT KEINERLEI HAFTUNG FÜR DIREKTE, INDIREKTE, ZUFÄLLIGE, BESONDERE, BEISPIELHAFTE SCHÄDEN ODER FOLGESCHÄDEN (EINSCHLIESSLICH, JEDOCH NICHT BESCHRÄNKT AUF DIE BESCHAFFUNG VON ERSATZWAREN ODER -DIENSTLEISTUNGEN, NUTZUNGS-, DATEN- ODER GEWINNVERLUSTE ODER UNTERBRECHUNG DES GESCHÄFTSBETRIEBS), UNABHÄNGIG DAVON, WIE SIE VERURSACHT WURDEN UND AUF WELCHER HAFTUNGSTHEORIE SIE BERUHEN, OB AUS VERTRAGLICH FESTGELEGTER HAFTUNG, VERSCHULDENSUNABHÄNGIGER HAFTUNG ODER DELIKTSHAFTUNG (EINSCHLIESSLICH FAHRLÄSSIGKEIT ODER AUF ANDEREM WEGE), DIE IN IRGENDEINER WEISE AUS DER NUTZUNG DIESER SOFTWARE RESULTIEREN, SELBST WENN AUF DIE MÖGLICHKEIT DERARTIGER SCHÄDEN HINGEWIESEN WURDE.

NetApp behält sich das Recht vor, die hierin beschriebenen Produkte jederzeit und ohne Vorankündigung zu ändern. NetApp übernimmt keine Verantwortung oder Haftung, die sich aus der Verwendung der hier beschriebenen Produkte ergibt, es sei denn, NetApp hat dem ausdrücklich in schriftlicher Form zugestimmt. Die Verwendung oder der Erwerb dieses Produkts stellt keine Lizenzierung im Rahmen eines Patentrechts, Markenrechts oder eines anderen Rechts an geistigem Eigentum von NetApp dar.

Das in diesem Dokument beschriebene Produkt kann durch ein oder mehrere US-amerikanische Patente, ausländische Patente oder anhängige Patentanmeldungen geschützt sein.

ERLÄUTERUNG ZU "RESTRICTED RIGHTS": Nutzung, Vervielfältigung oder Offenlegung durch die US-Regierung unterliegt den Einschränkungen gemäß Unterabschnitt (b)(3) der Klausel "Rights in Technical Data – Noncommercial Items" in DFARS 252.227-7013 (Februar 2014) und FAR 52.227-19 (Dezember 2007).

Die hierin enthaltenen Daten beziehen sich auf ein kommerzielles Produkt und/oder einen kommerziellen Service (wie in FAR 2.101 definiert) und sind Eigentum von NetApp, Inc. Alle technischen Daten und die Computersoftware von NetApp, die unter diesem Vertrag bereitgestellt werden, sind gewerblicher Natur und wurden ausschließlich unter Verwendung privater Mittel entwickelt. Die US-Regierung besitzt eine nicht ausschließliche, nicht übertragbare, nicht unterlizenzierbare, weltweite, limitierte unwiderrufliche Lizenz zur Nutzung der Daten nur in Verbindung mit und zur Unterstützung des Vertrags der US-Regierung, unter dem die Daten bereitgestellt wurden. Sofern in den vorliegenden Bedingungen nicht anders angegeben, dürfen die Daten ohne vorherige schriftliche Genehmigung von NetApp, Inc. nicht verwendet, offengelegt, vervielfältigt, geändert, aufgeführt oder angezeigt werden. Die Lizenzrechte der US-Regierung für das US-Verteidigungsministerium sind auf die in DFARS-Klausel 252.227-7015(b) (Februar 2014) genannten Rechte beschränkt.

#### **Markeninformationen**

NETAPP, das NETAPP Logo und die unter [http://www.netapp.com/TM](http://www.netapp.com/TM\) aufgeführten Marken sind Marken von NetApp, Inc. Andere Firmen und Produktnamen können Marken der jeweiligen Eigentümer sein.